## **Zoom Virtual Backgrounds**

Last Modified on 10/26/2022 11:29 am PDT

## Zoom Virtual Backgrounds.pdf 🗞

To set your virtual background, click on the settings gear in the upper right hand corner of the Zoom dashboard

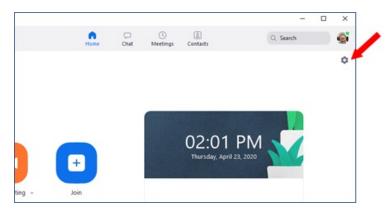

## **Click on Virtual Backgrounds**

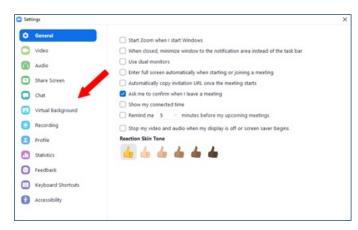

## The stock backgrounds are displayed

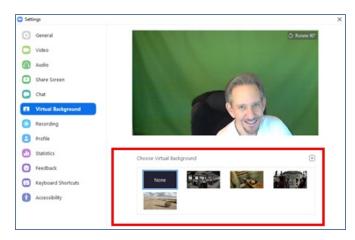

You can use any of the stock backgrounds, or upload your own background pictures. I am using a green screen, but it's not necessary. Zoom will automatically crop out the real space behind you and replace it with the background you choose.

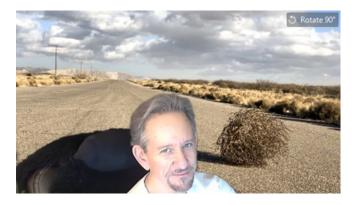